# **DONGBU ROBOT CO,. LTD**

# **iM-U Series**

# **Computer Link Driver**

Supported version TOP Design Studio V1.0 or higher

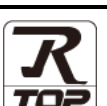

## **CONTENTS**

We would like to thank our customers for using M2I's "Touch Operation Panel (M2I TOP) Series". Read this manual and familiarize yourself with the connection method and procedures of the "TOP and external device".

## **1. System configuration [Page 2](#page-1-0)**

Describes the devices required for connection, the setting of each device, cables, and configurable systems.

## **2. External device selection [Page 3](#page-2-0)**

Select a TOP model and an external device.

## **3. TOP** communication setting **[Page 4](#page-3-0)**

Describes how to set the TOP communication.

## **4. External device setting [Page 9](#page-8-0)**

Describes how to set up communication for external devices.

## **5. Cable table [Page 10](#page-9-0)**

Describes the cable specifications required for connection.

## **6. Supported addresses [Page 11](#page-10-0)**

Refer to this section to check the addresses which can communicate with an external device.

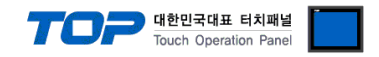

# <span id="page-1-0"></span>**1. System configuration**

The system configuration of TOP and "DongBu Robot Co,.Ltd – iM-U Series Computer Link" is as follows.

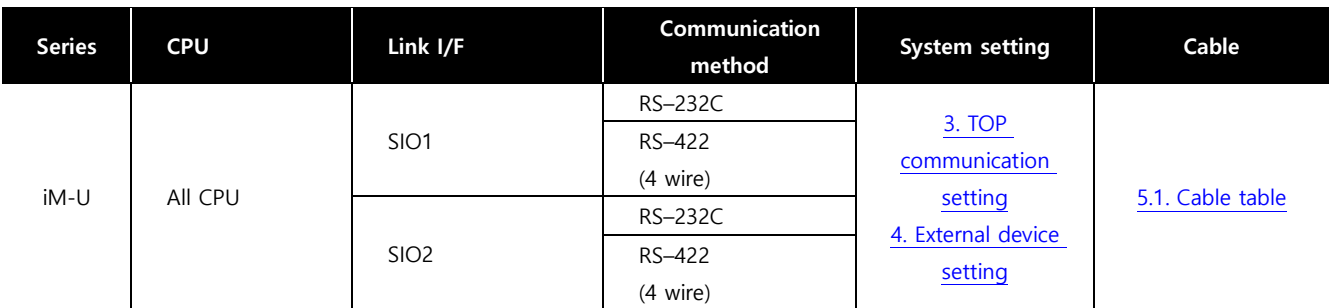

#### **■ Connection configuration**

ㆍ1 : 1 (one TOP and one external device) connection – Configuration available in RS232C/422 communication.

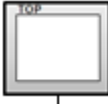

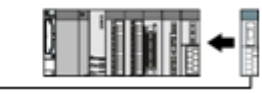

ㆍ1 : N ( one TOP and multiple external device) connection – Configuration available in RS422 communication.

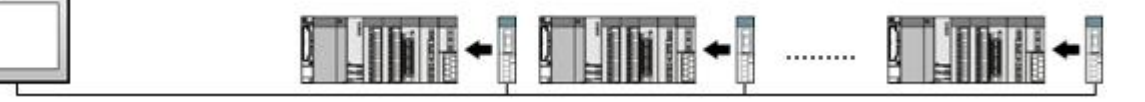

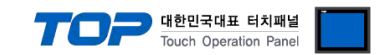

# <span id="page-2-0"></span>**2. External device selection**

■ Select a TOP model and a port, and then select an external device.

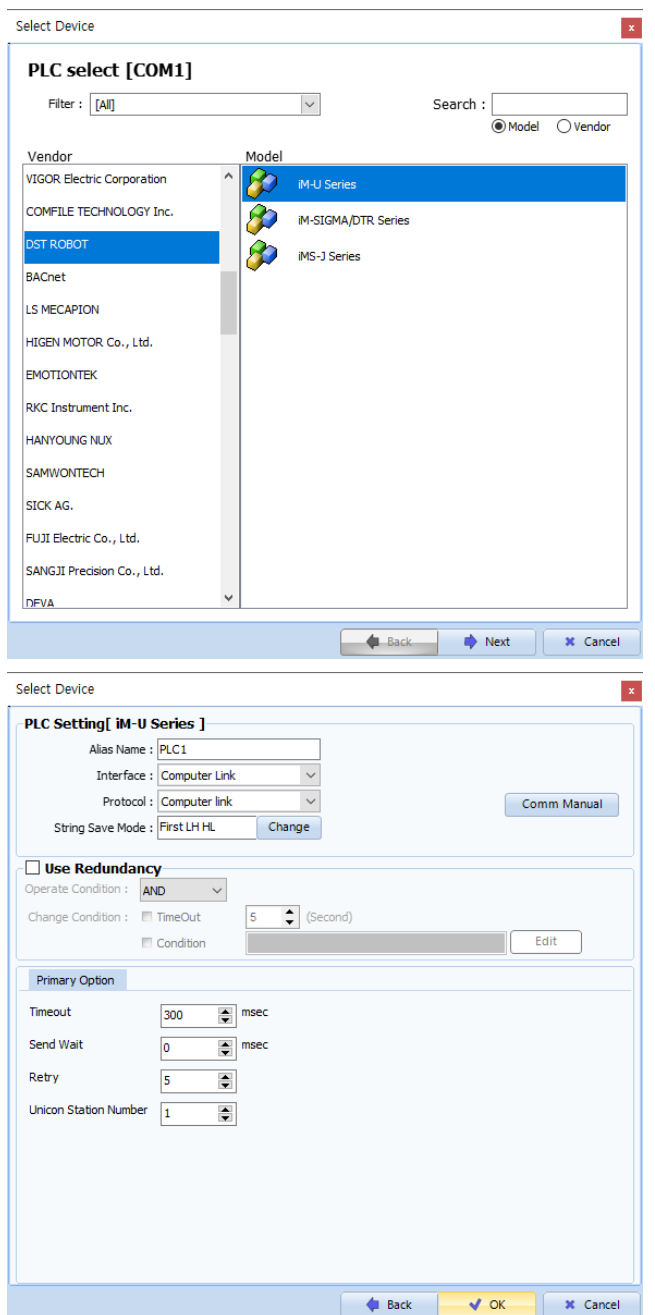

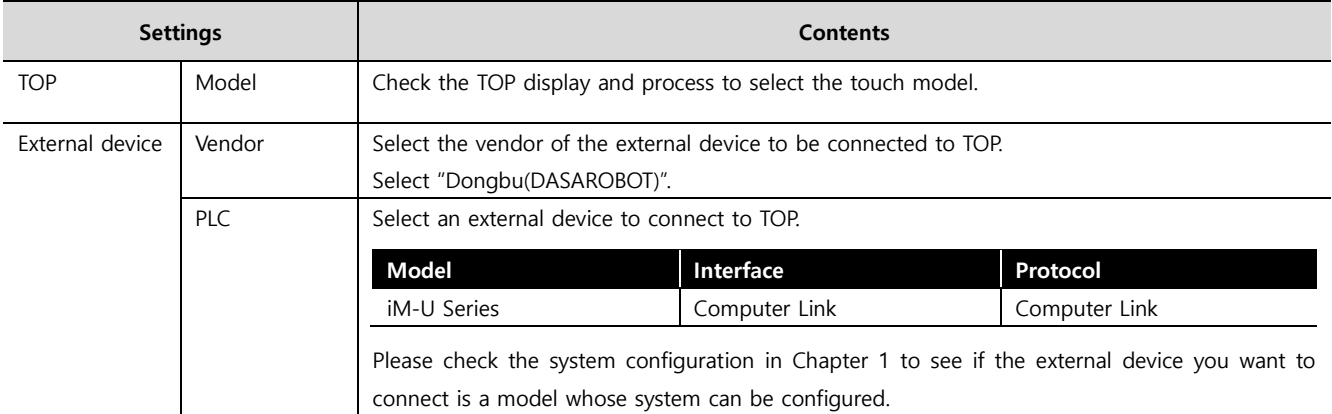

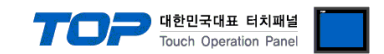

# <span id="page-3-0"></span>**3. TOP communication setting**

The communication can be set in TOP Design Studio or TOP main menu. The communication should be set in the same way as that of the external device.

### **3.1 Communication setting in TOP Design Studio**

#### **(1) Communication interface setting**

- [ Project > Project properties > TOP settings] → [Project option > Check "Use HMI settings" > Edit > Serial ]
	- Set the TOP communication interface in TOP Design Studio.

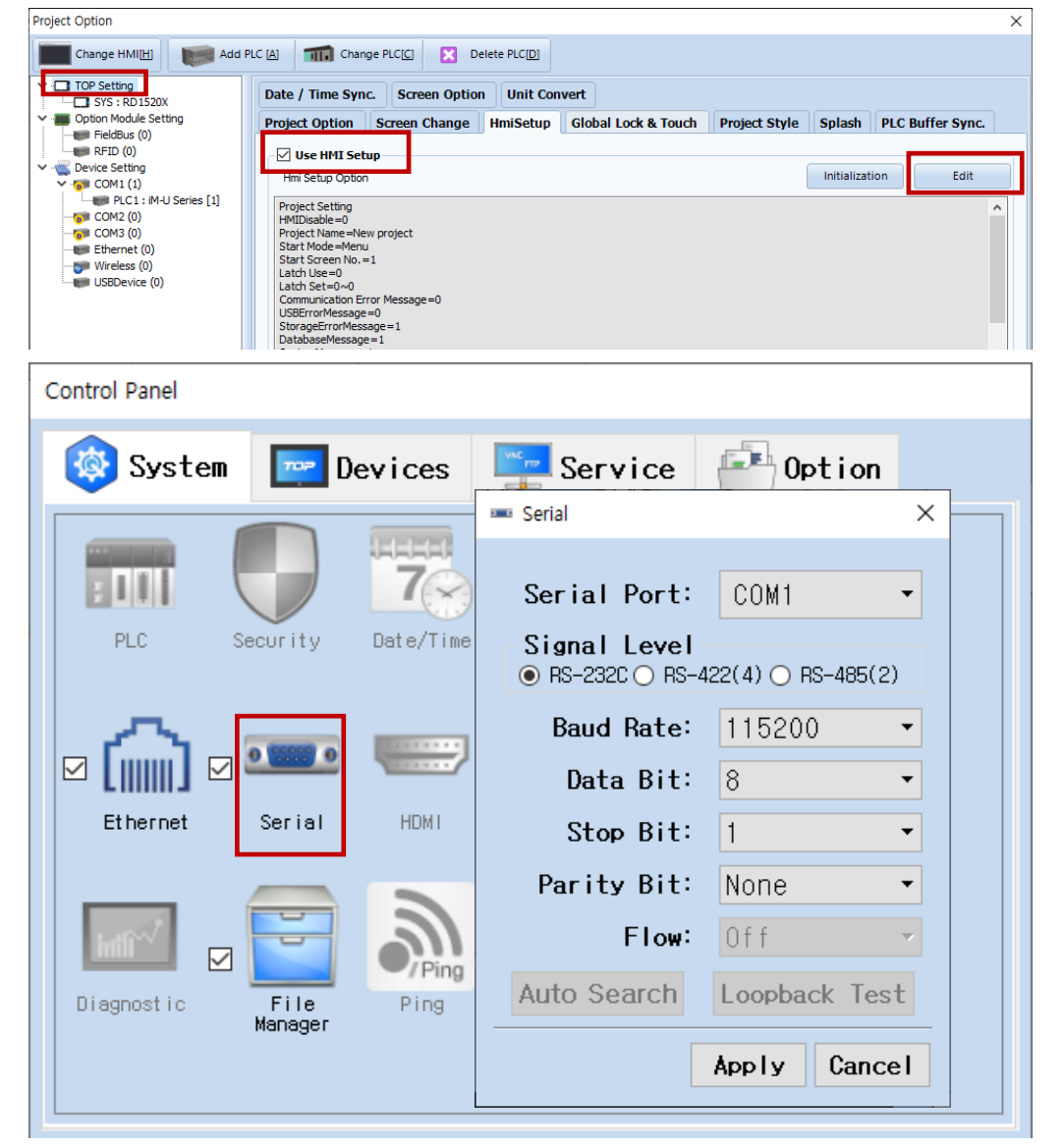

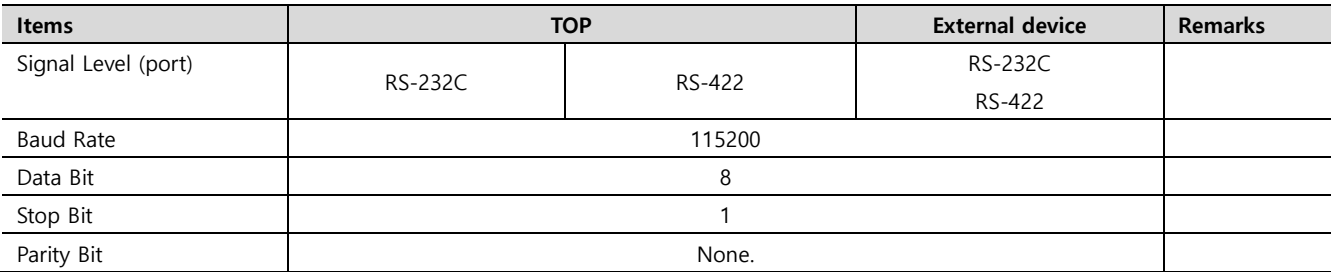

\* The above settings are examples recommended by the company.

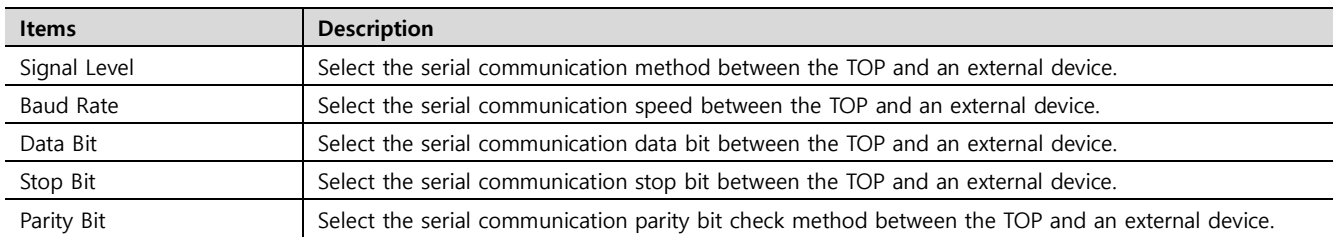

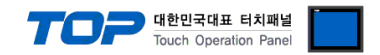

#### **(2) Communication option setting**

- [ Project > Project properties > PLC settings > COM > "PLC1 : iMS-U Series"]
	- Set the options of the communication driver of DongBu Robot Co,.Ltd iM-U Series Computer Link in TOP Design Studio.

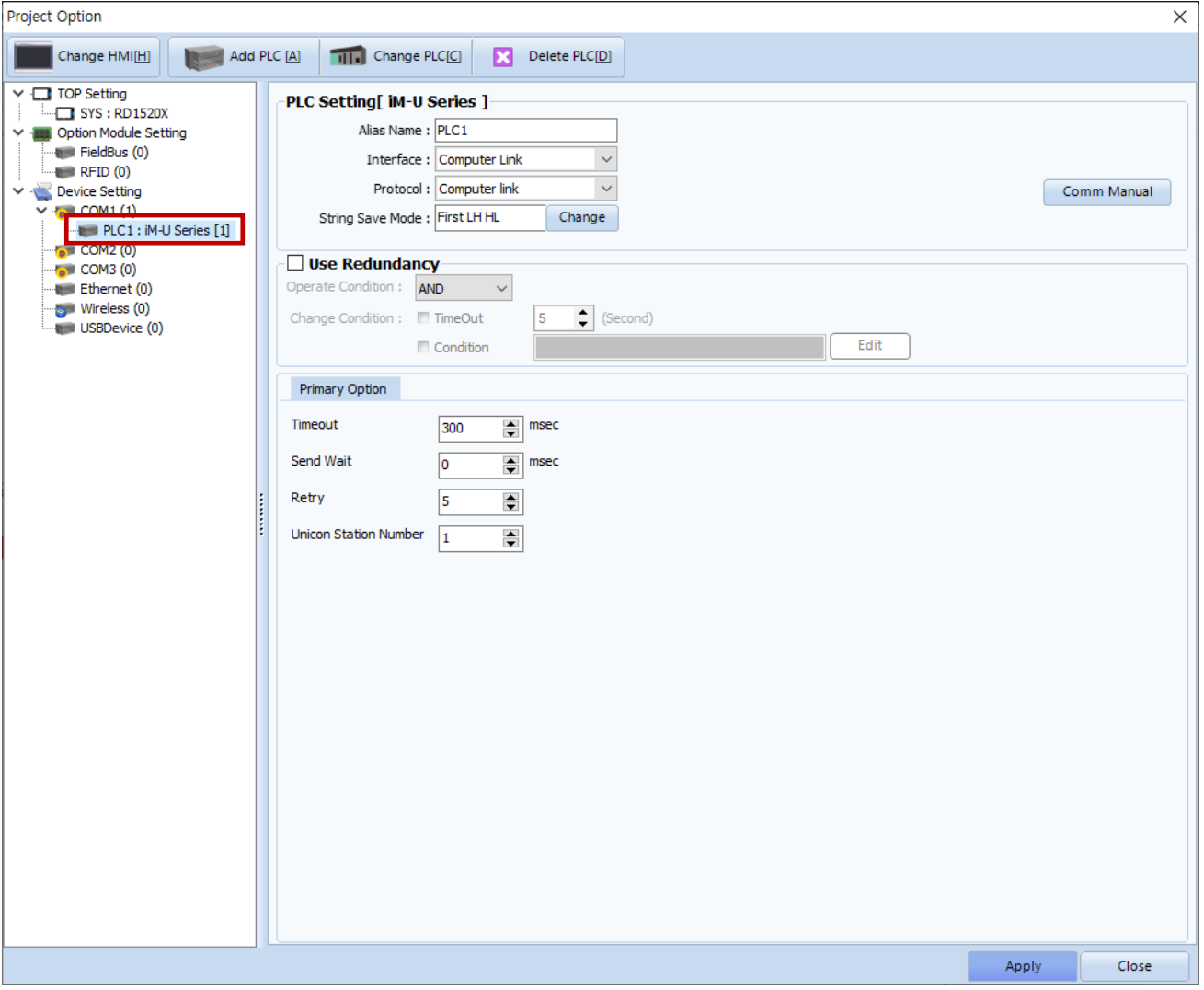

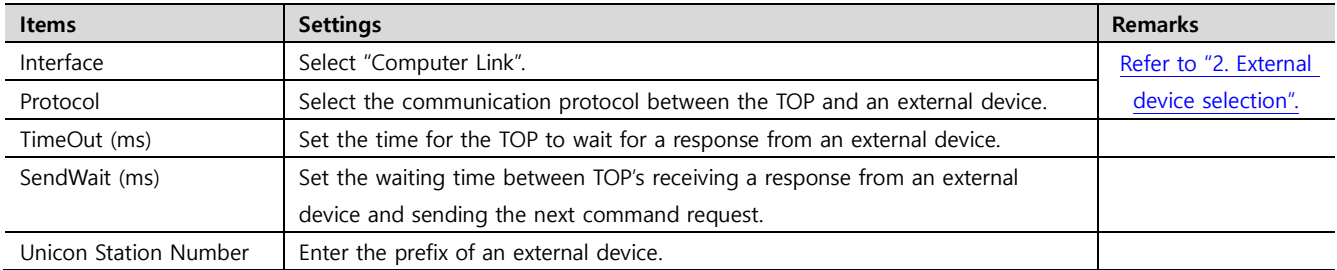

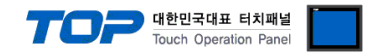

### **3.2. Communication setting in TOP**

**\* This is a setting method when "Use HMI Setup" in the setting items in "3.1 TOP Design Studio" is not checked.**

■ Touch the top of the TOP screen and drag it down. Touch "EXIT" in the pop-up window to go to the main screen.

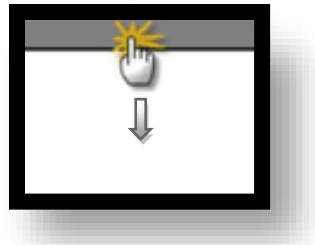

#### **(1) Communication interface setting**

■ [ Main screen > Control panel > Serial ]

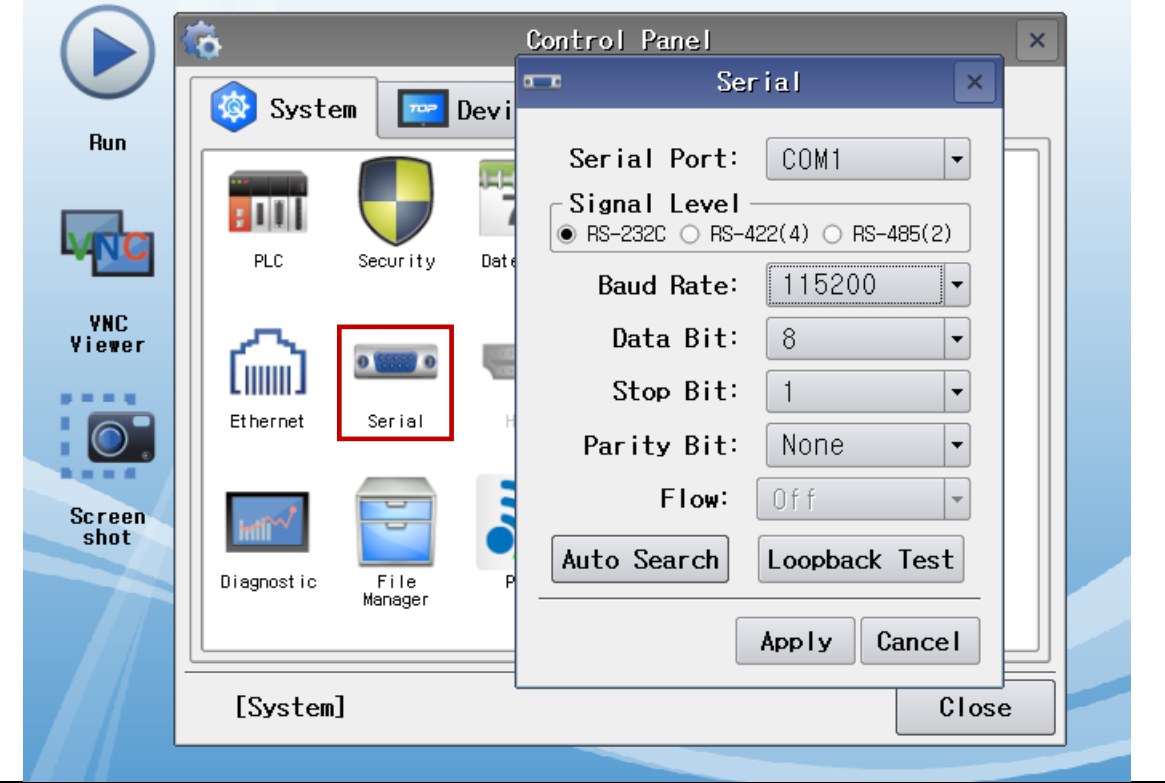

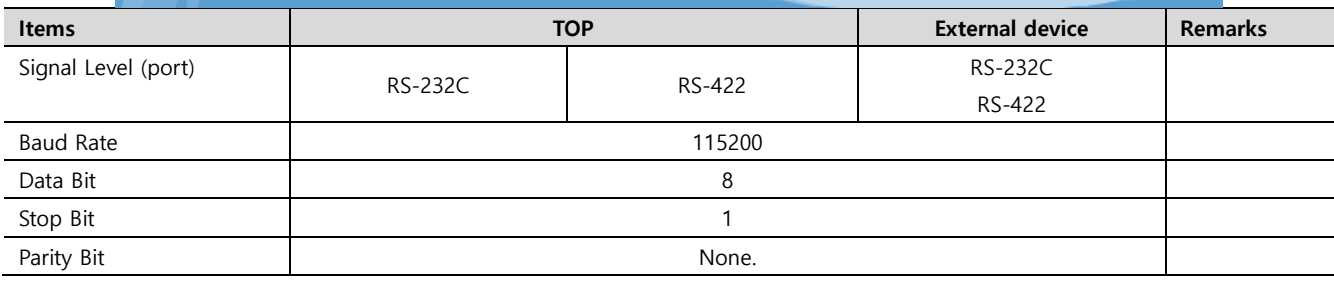

\* The above settings are setting examples recommended by the company.

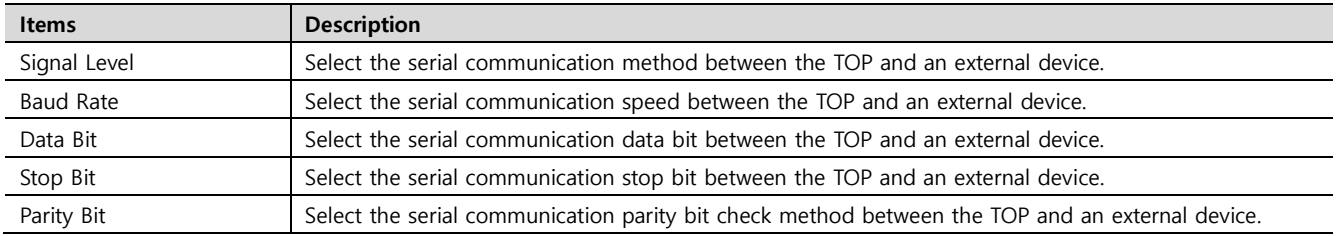

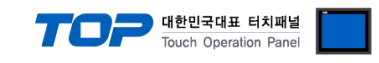

#### **(2) Communication option setting**

■ [ Main screen > Control panel > PLC ]

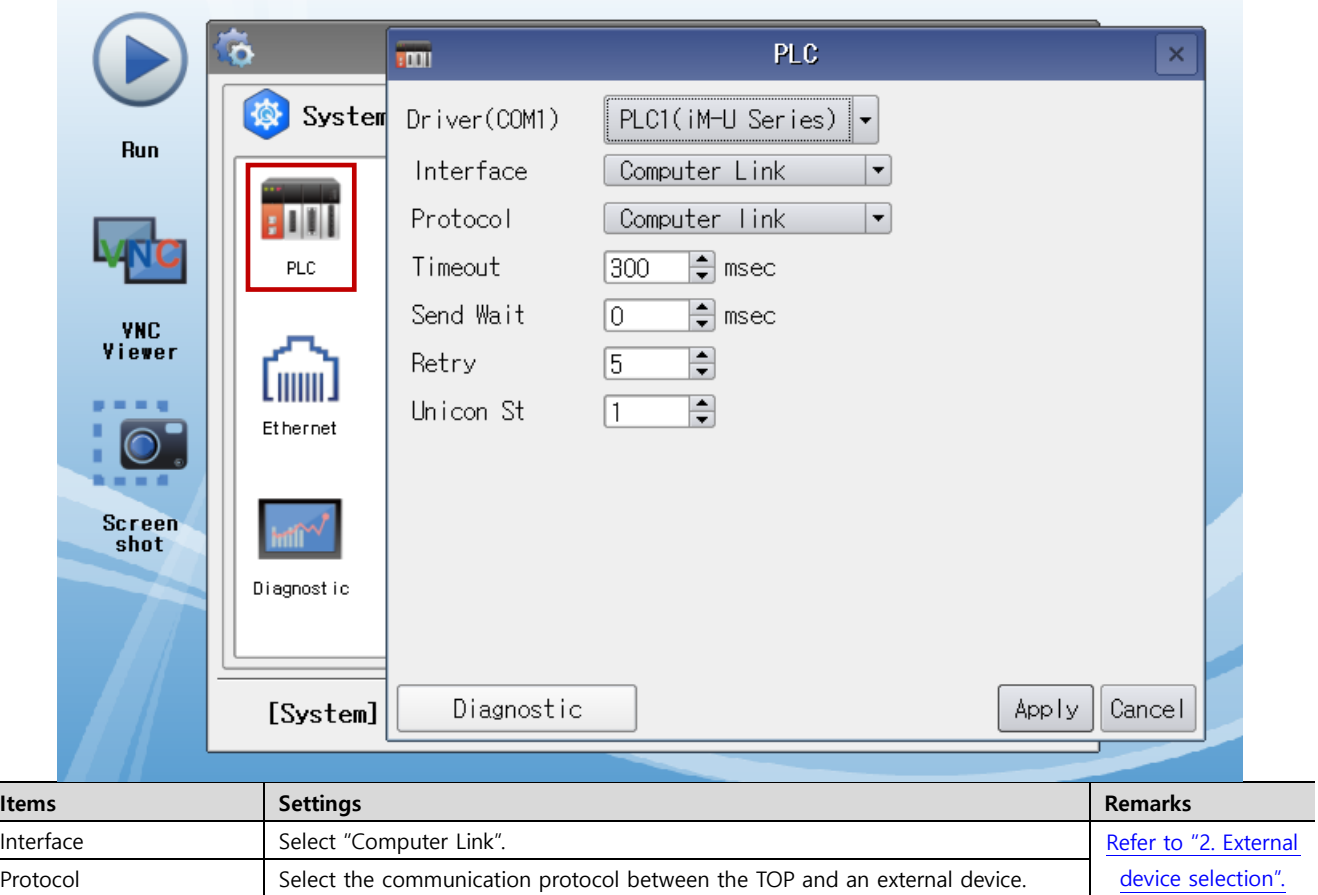

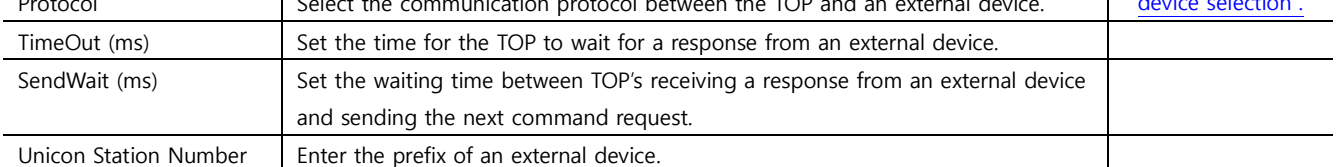

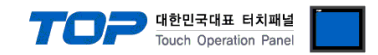

### **3.3 Communication diagnostics**

■ Check the interface setting status between the TOP and an external device.

- Touch the top of the TOP screen and drag it down. Touch "EXIT" in the pop-up window to go to the main screen.
- Check if the COM port settings you want to use in [Control Panel > Serial] are the same as those of the external device.
- Diagnosis of whether the port communication is normal or not
- Touch "Communication diagnostics" in [Control Panel > PLC ].
- The Diagnostics dialog box pops up on the screen and determines the diagnostic status.

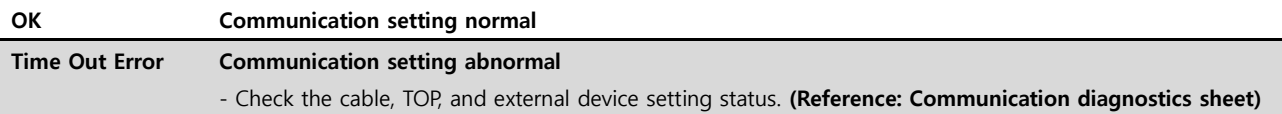

#### ■ Communication diagnostics sheet

- If there is a problem with the communication connection with an external terminal, please check the settings in the sheet below.

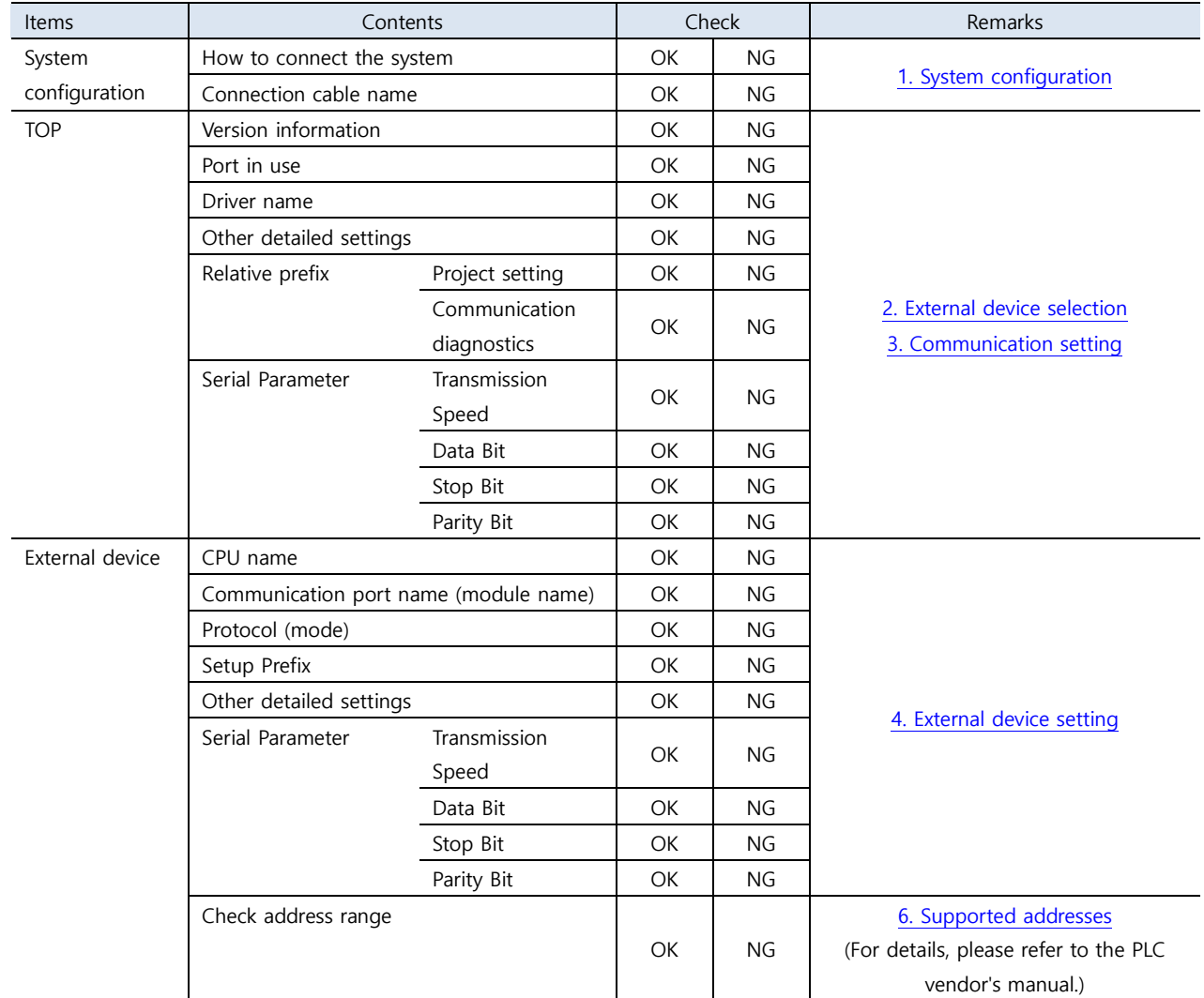

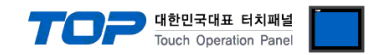

# <span id="page-8-0"></span>**4. External device setting**

Set as below using "Operating Loader".

 $\overline{a}$ 

For a more detailed setting method than described in this example, refer to the user manual of the external device.

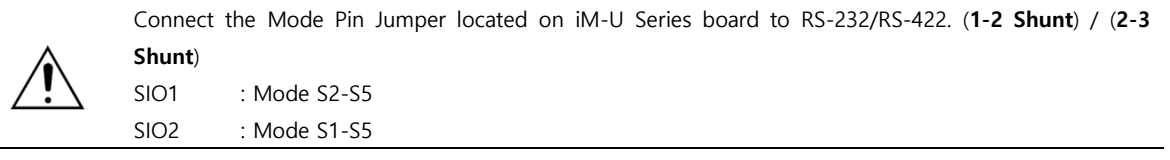

**1**. Set the station setting rotary switch in front of the product to "1". (SIO1 and SIO2 share the station number.)

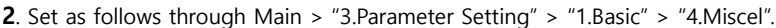

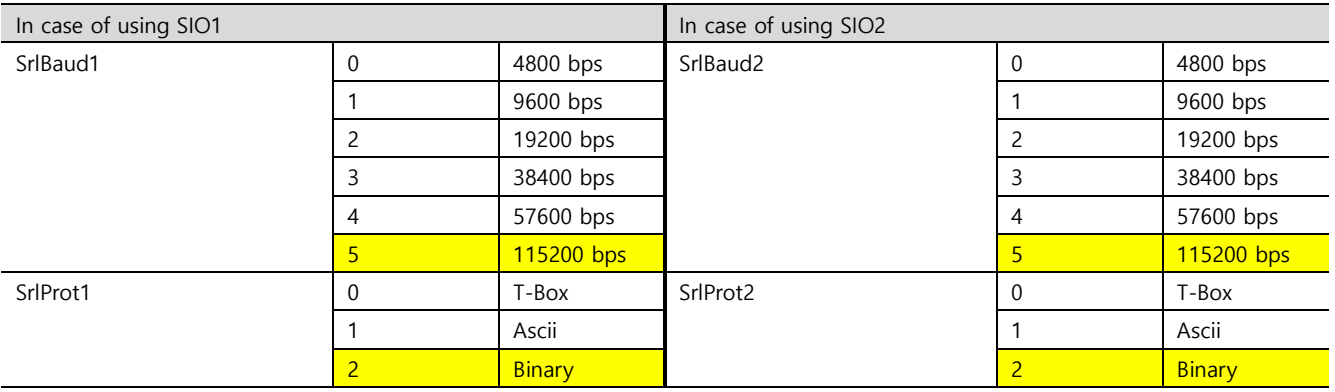

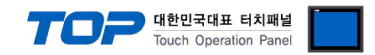

# <span id="page-9-0"></span>**5. Cable table**

This chapter introduces a cable diagram for normal communication between the TOP and the corresponding device. (The cable diagram described in this chapter may differ from the recommendations of "DongBu Robot Co,.Ltd".)

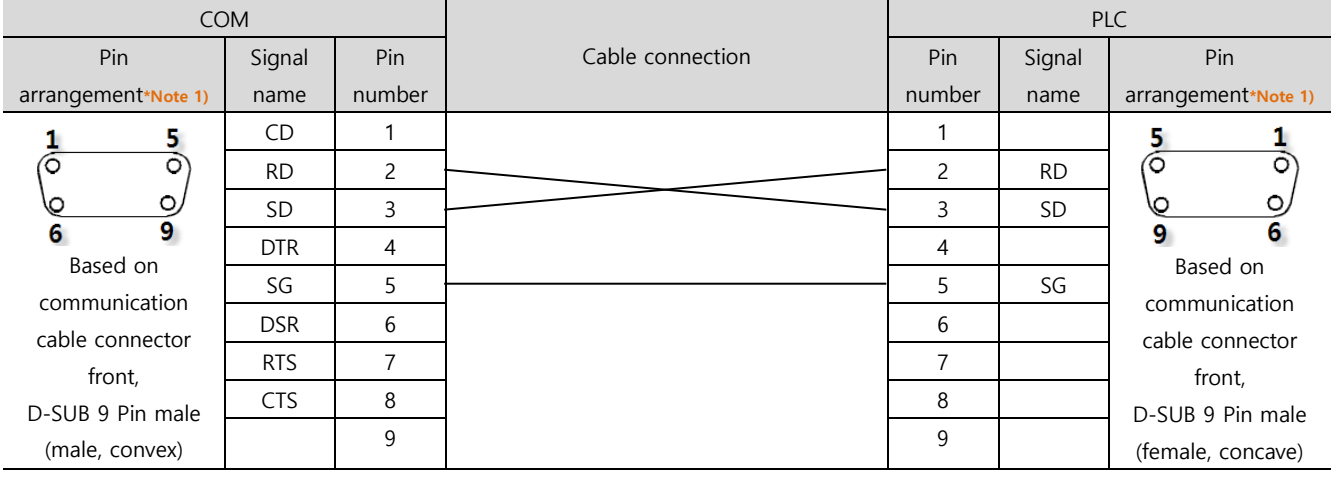

#### ■ **RS-232C** (1:1 connection)

\*Note 1) The pin arrangement is as seen from the connecting side of the cable connection connector.

#### ■ **RS-422** (1:1 connection)

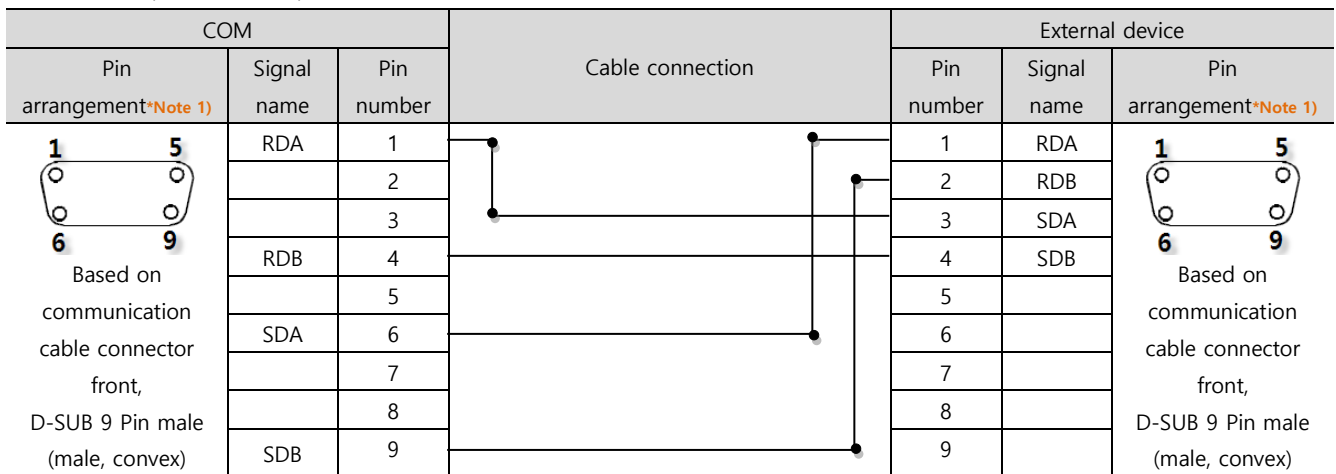

\*Note 1) The pin arrangement is as seen from the connecting side of the cable connection connector.

#### ■ RS-422 1 : N connection - Refer to 1:1 connection to connect in the following method.

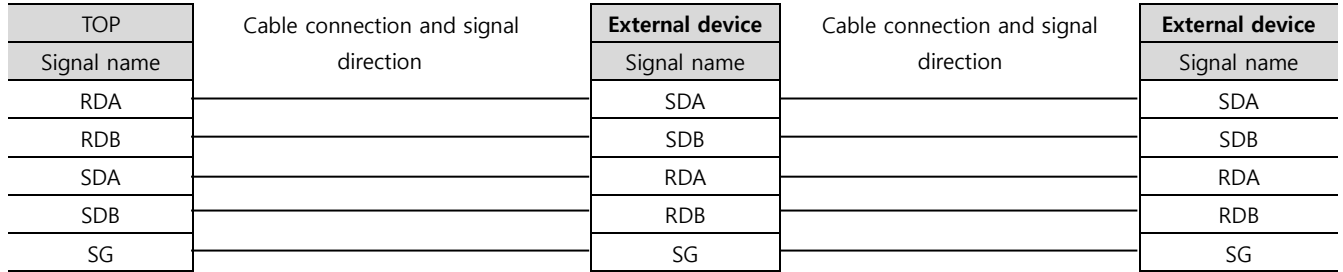

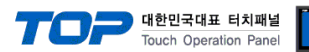

# <span id="page-10-0"></span>**6. Supported addresses**

#### The devices available in TOP are as follows:

The device range (address) may differ depending on the CPU module series/type. The TOP series supports the maximum address range used by the external device series. Please refer to each CPU module user manual and be take caution to not deviate from the address range supported by the device you want to use.

#### (1) Controller status/control

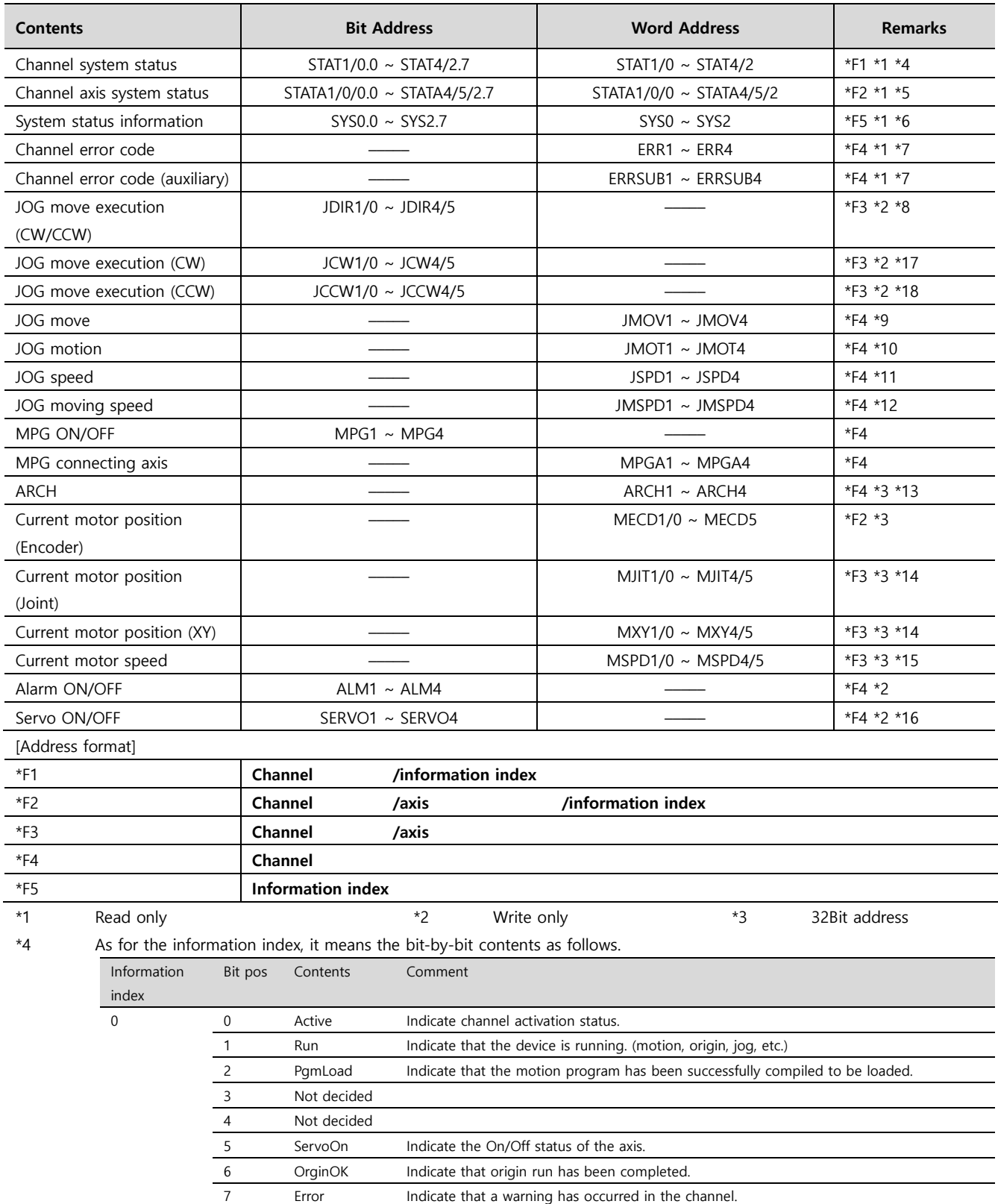

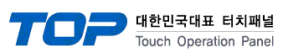

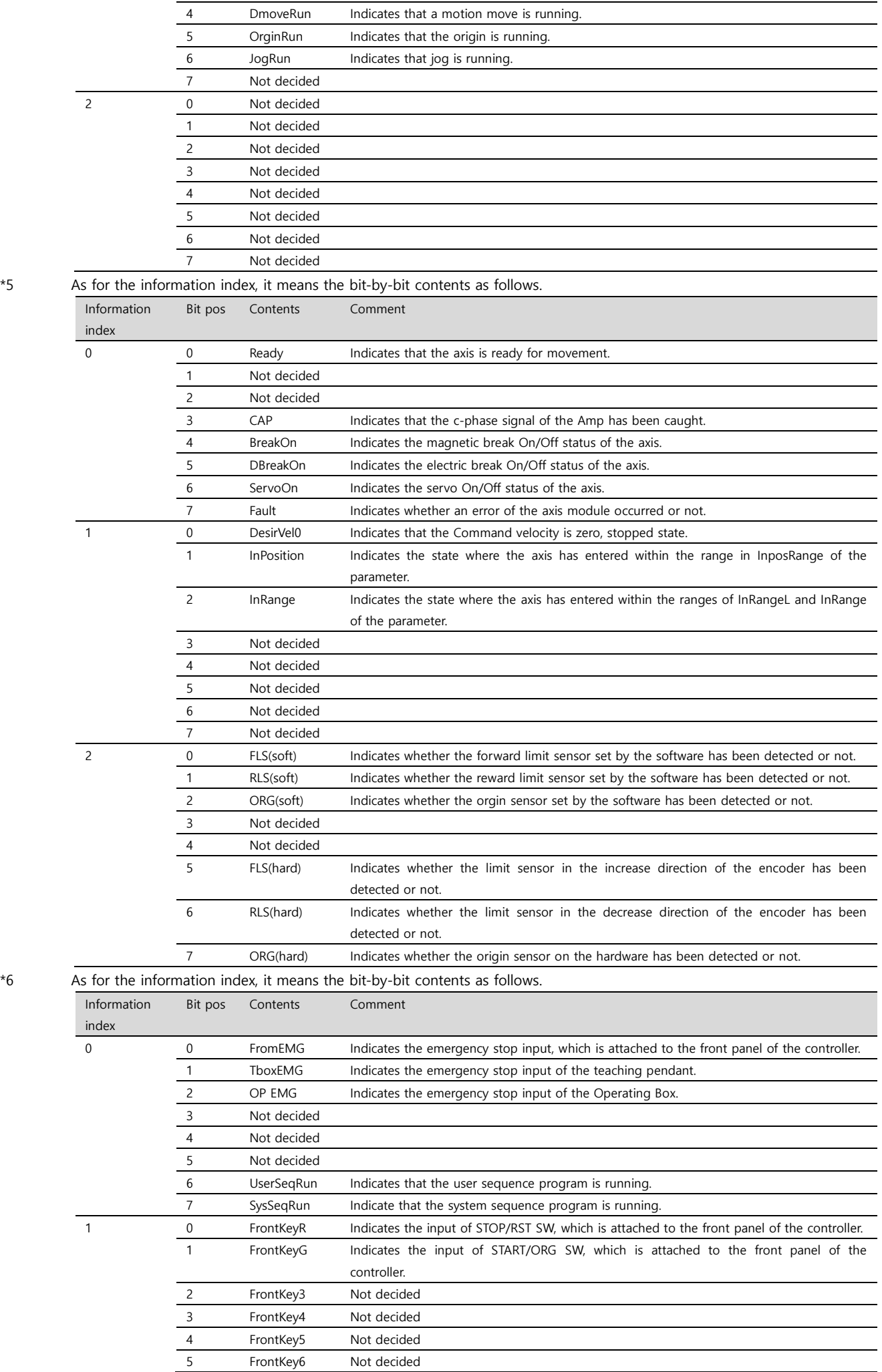

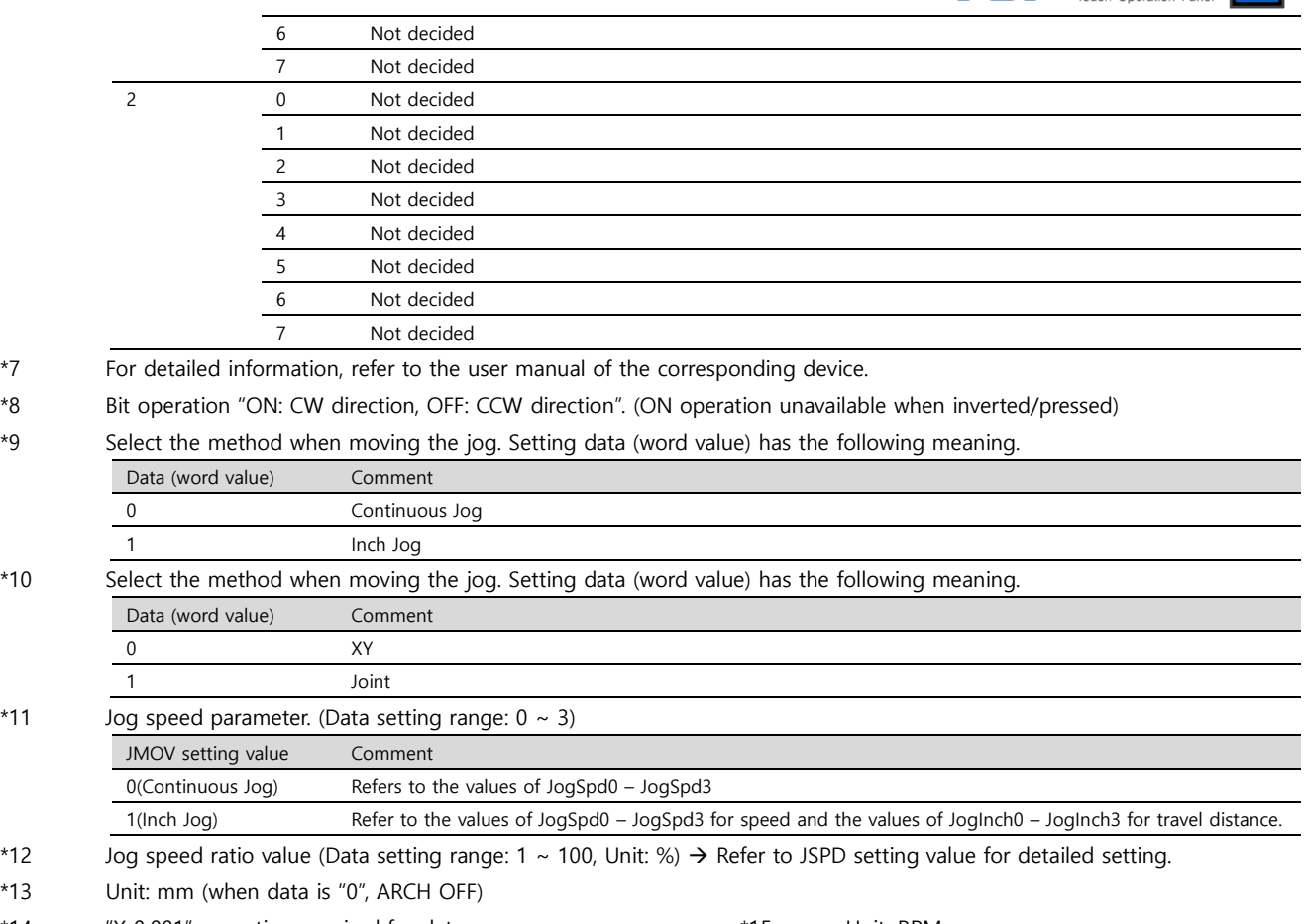

\*14 "X 0.001" operation required for data \*15 Unit: RPM

\*16 Turn the servo ON/OFF. (Reversal operation unavailable

\*17 [Bit operation: On] move to Jog CW direction (corresponding axis) / [Bit operation: Off] Stop Jog (reversal operation unavailable)

\*18 [Bit operation: On] move to Jog CCW direction (corresponding axis) / [Bit operation: Off] Stop Jog (reversal operation unavailable)

(2) Program

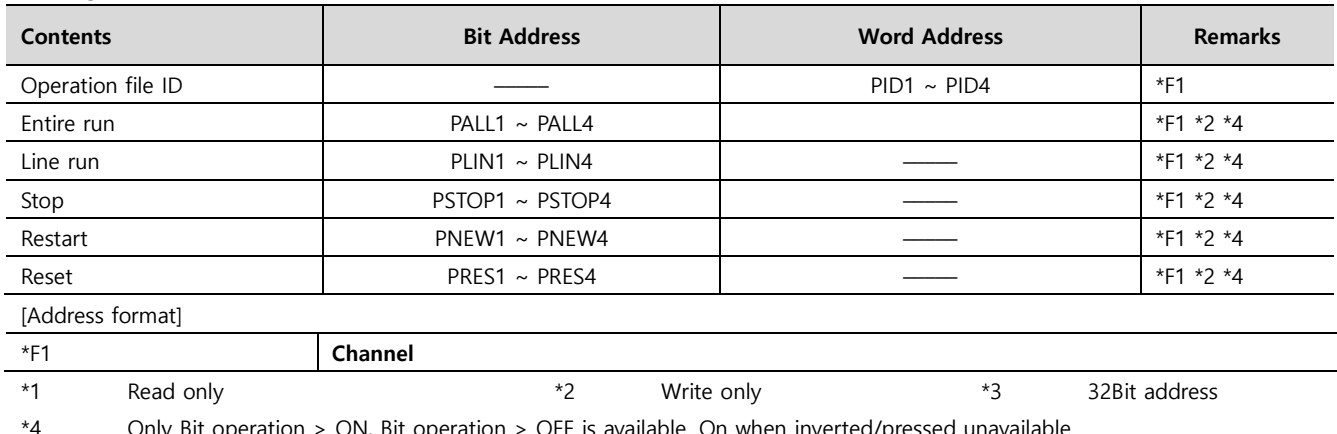

\*4 Only Bit operation > ON, Bit operation > OFF is available. On when inverted/pressed unavailable.

(3) Sequence **Contents Bit Address Bit Address Word Address Remarks** Execute system sequence  $\begin{array}{ccc} \vert & \vert & \vert & \vert \vert \end{array}$  SEQS  $\begin{array}{ccc} \vert & \vert & \vert & \vert \vert \end{array}$  \*2 \*4 Execute user sequence SEQU ––––– \*2 \*4 \*5 File ID ––––– \_SEQU\_F User sequence file ID ––––– SEQUID \*1 \*1 Read only \*2 Write only \*3 32Bit address \*4 Bit operation "ON: Stop a program, OFF: Execute a program". (ON operation unavailable when inverted/pressed)

\*5 It is executed for the filt ID set in "\_SEQU\_F".

#### **External device connection manual for TOP Design Studio 13 / 16**

- -<br>- 대한민국대표 터치패널

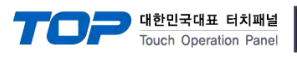

(4) Robot movement – 1

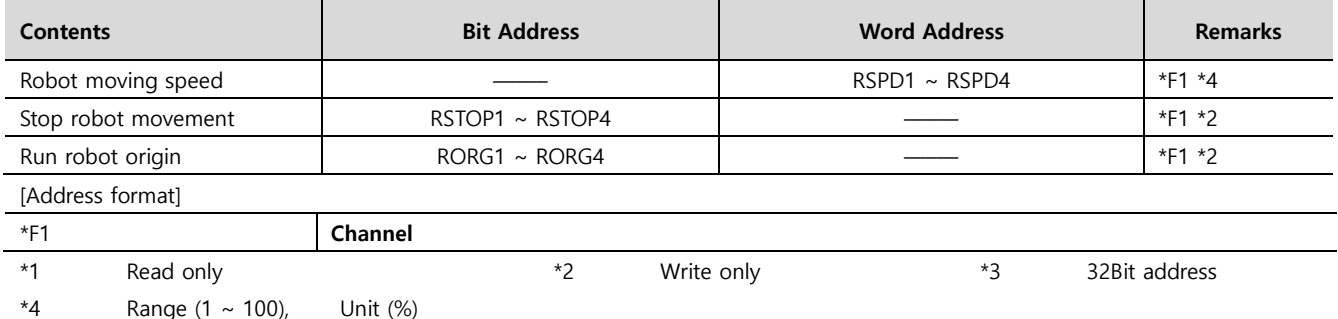

Refer to the Ref RPM parameter value for the reference speed upon PTP moving (MPTP, MINC).

Refer to the Basic Spd parameter value for the reference speed upon interpolation moving (MLIN, MCIR).

(5) Robot movement – 2

While the controller operates (origin execution/program execution/movement/JOG), the commands as below are not executed.

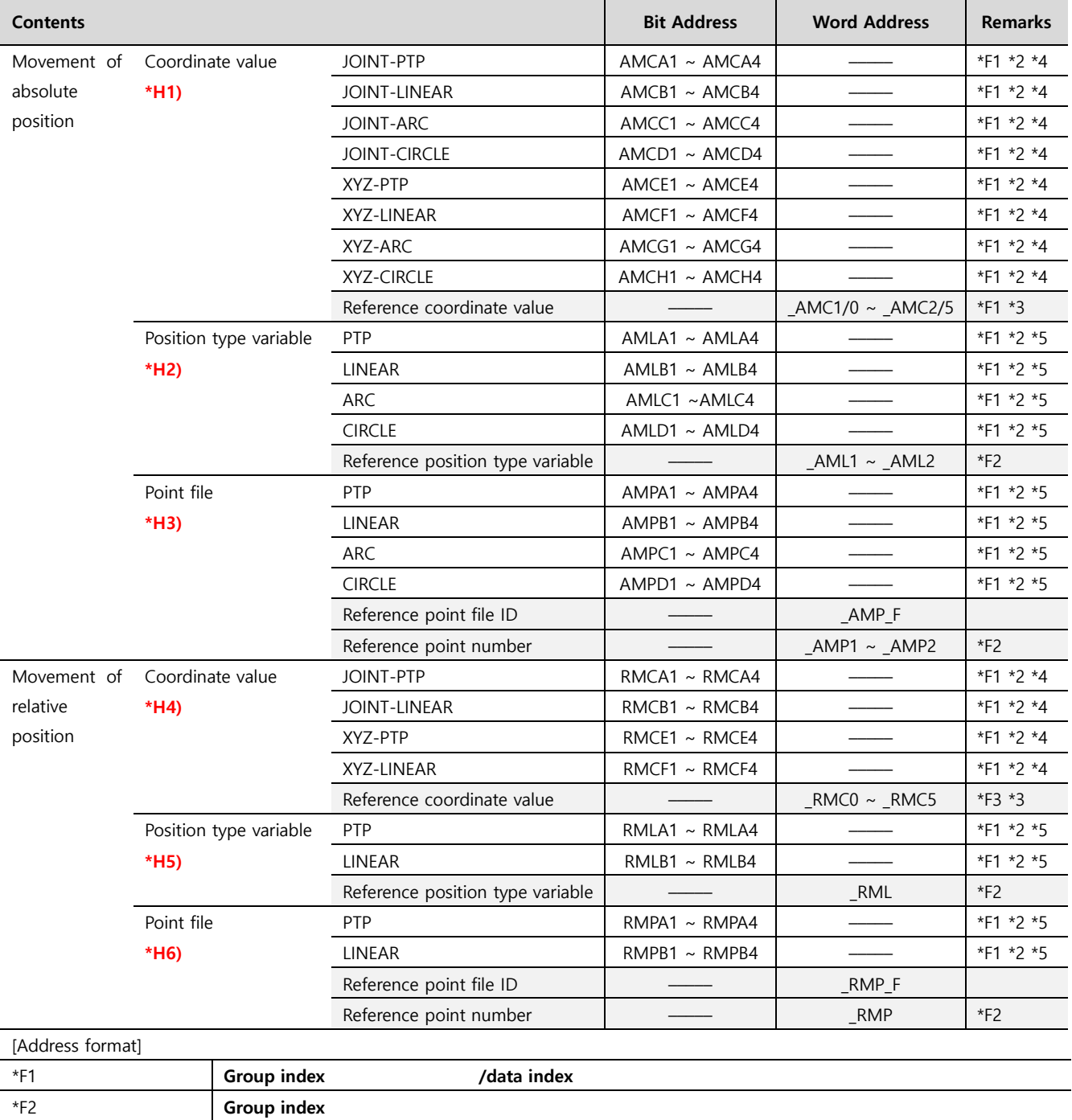

\*F3 **Data index** \*F4 **Channel**

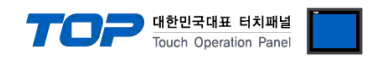

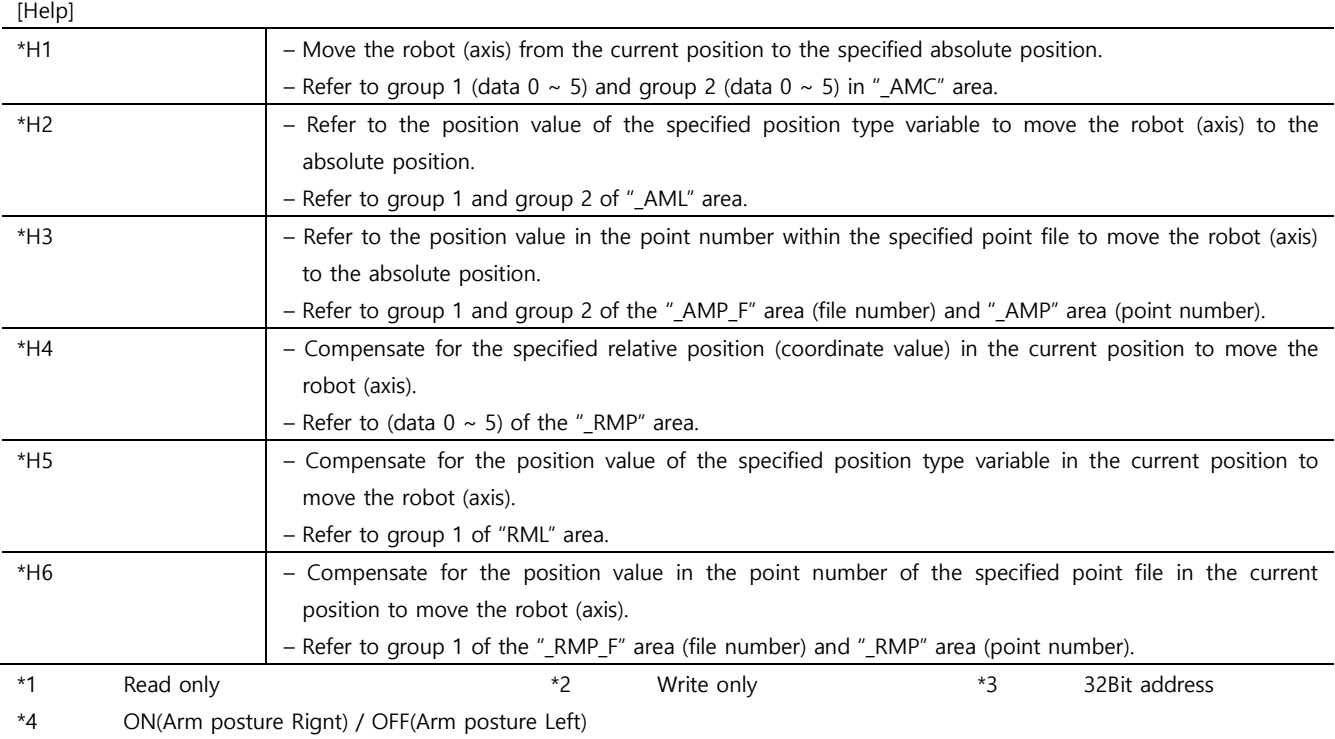

\*5 Only Bit operation > ON, Bit operation > OFF is available. ON/OFF operates the same. ON operation unavailable when inverted/pressed.

☞ Continued on next page.

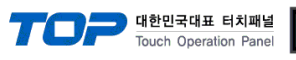

(6) Variable

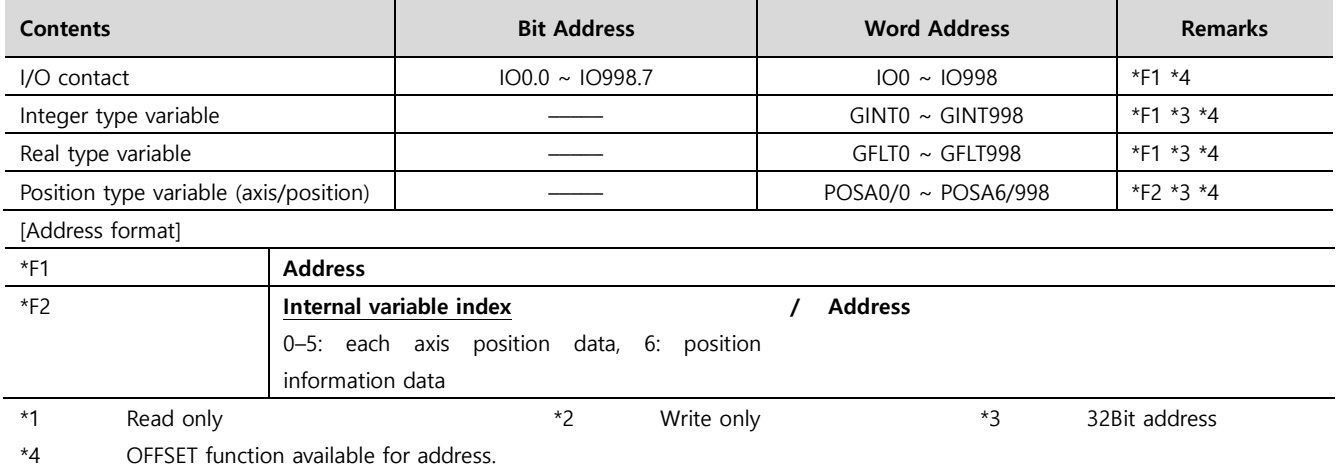

#### (7) File

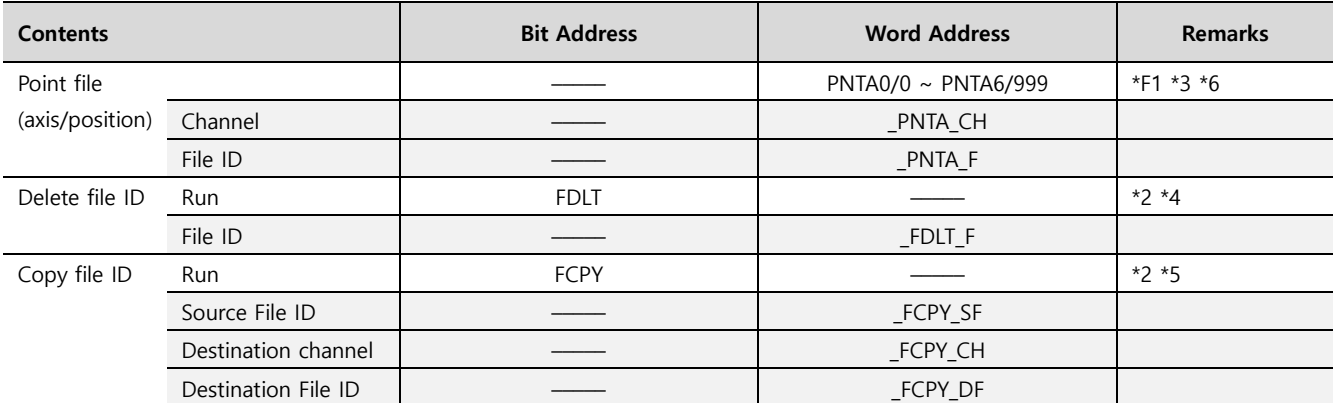

#### [Address format]

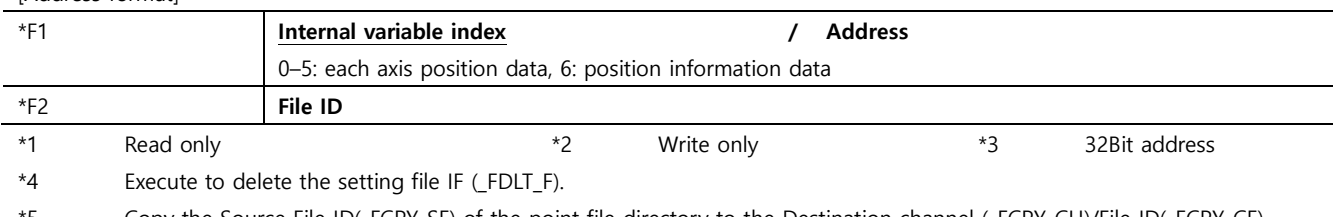

\*5 Copy the Source File ID(\_FCPY\_SF) of the point file directory to the Destination channel (\_FCPY\_CH)/File ID(\_FCPY\_CF).

\*6 OFFSET function available for address.

#### (8) Parameter

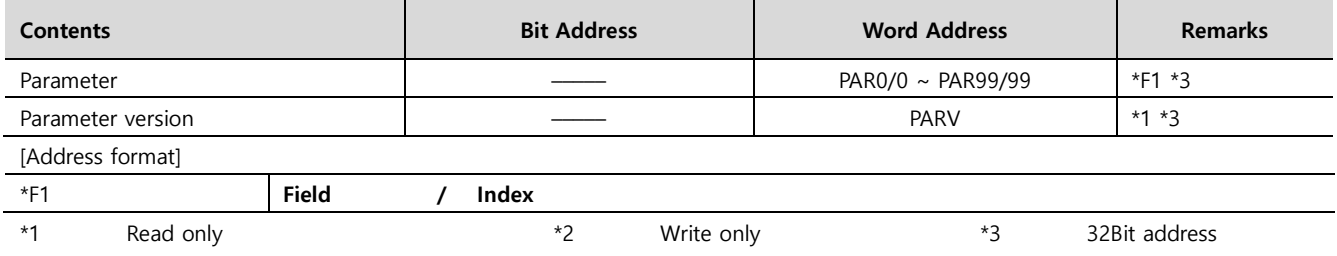